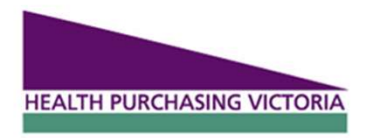

# HPV PROCUREMENT PORTAL

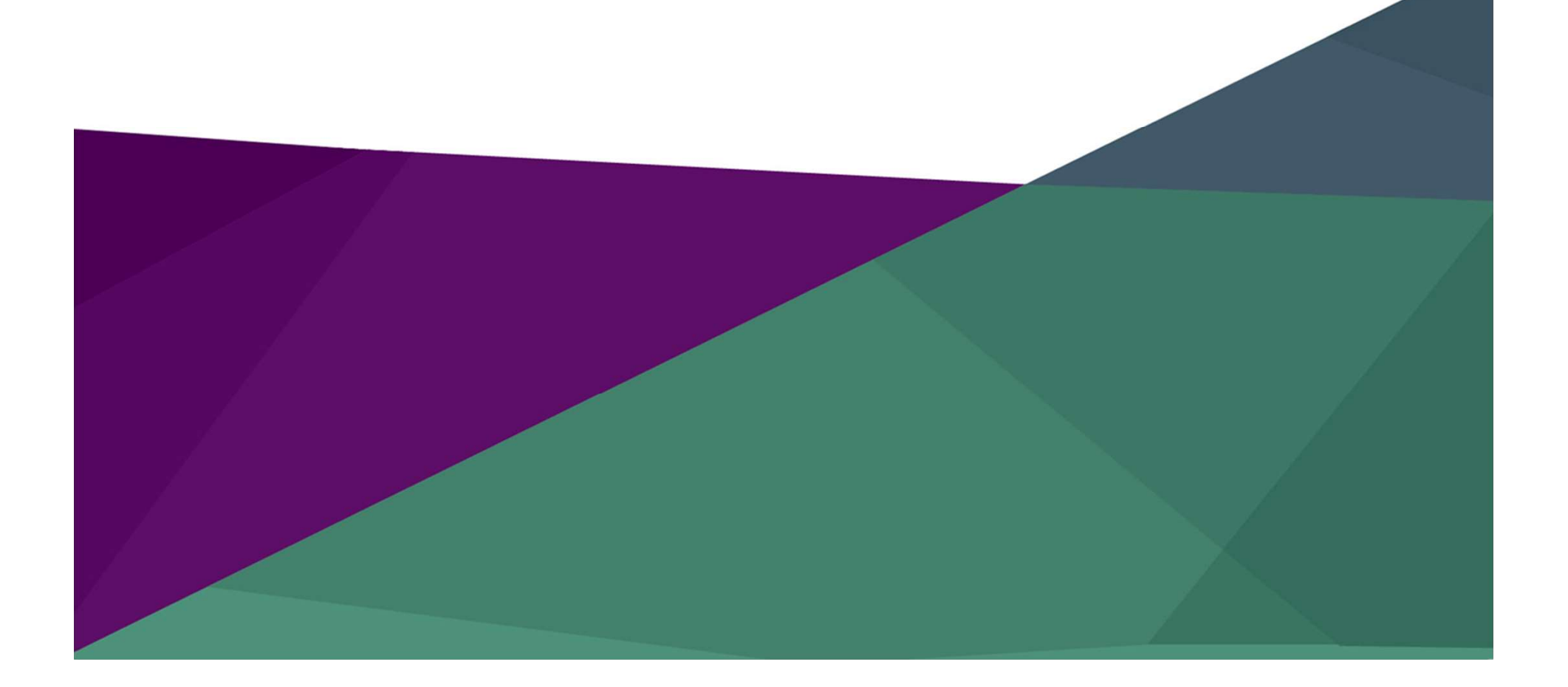

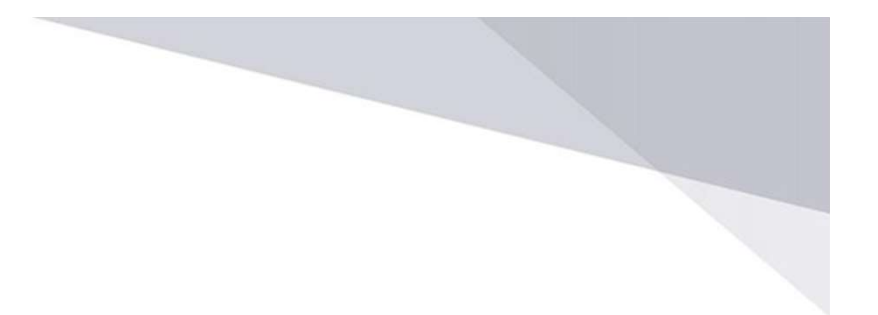

# Procurement Portal

Documents are available, to be completed and submitted via the RFI section of the HPV Procurement Portal accessible from the HPV website www.hpv.org.au **Procurement Portal**<br>
Documents are available, to be completed and submitted via the RFI<br>
section of the HPV Procurement Portal accessible from the HPV website<br>
www.hpv.org.au<br>
Register on the HPV website to access the HPV

Register on the HPV website to access the HPV Procurement Portal, hosted by BravoSolution.

responsible for managing subusers, including visibility to the EOI documentation

# **Bravo procurement portal**

Bravo Solutions:

Ph: (02) 8072 0644

Email: help au@bravosolution.com

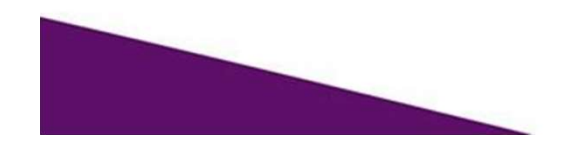

click Register

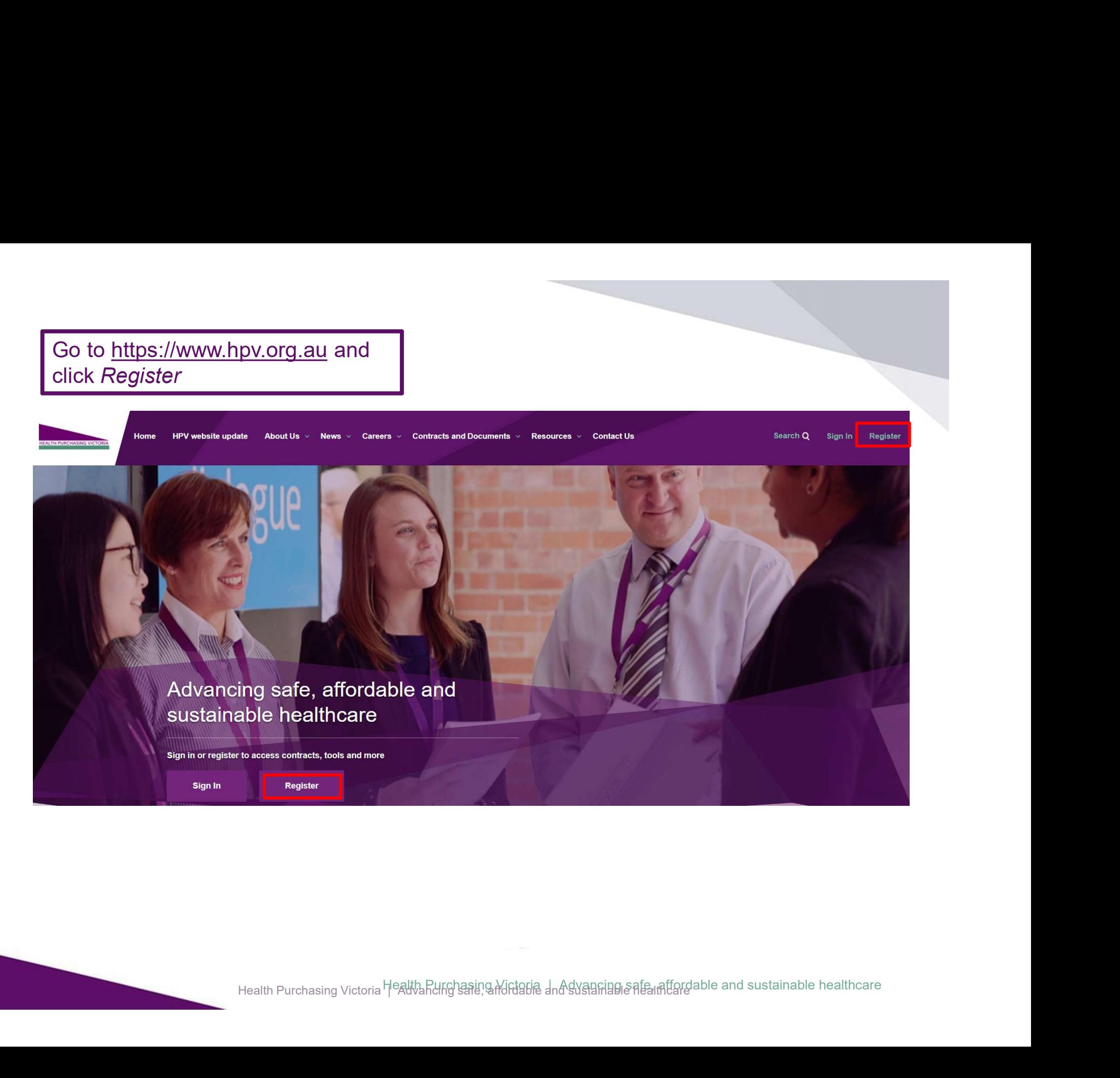

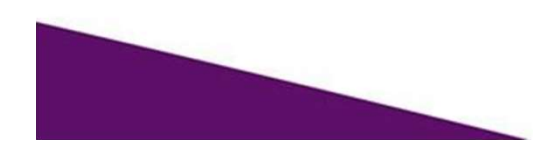

To create your account

- 
- To create your account<br>1. Select the "I am a Supplier" option<br>2. Enter your business specific email address<br>3. Click "Next" To create your account<br>
1. Select the "I am a Supplier" option<br>
2. Enter your business specific email address<br>
3. Click "Next"<br>
Register To create your account<br>
1. Select the "I am a Supplier" option<br>
2. Enter your business specific email address<br>
3. Click "Next"<br>
Register
- 

Welcome to Health Purchasing Victoria's website. To register for an account to access targeted content, please register as a supplier or health service below.

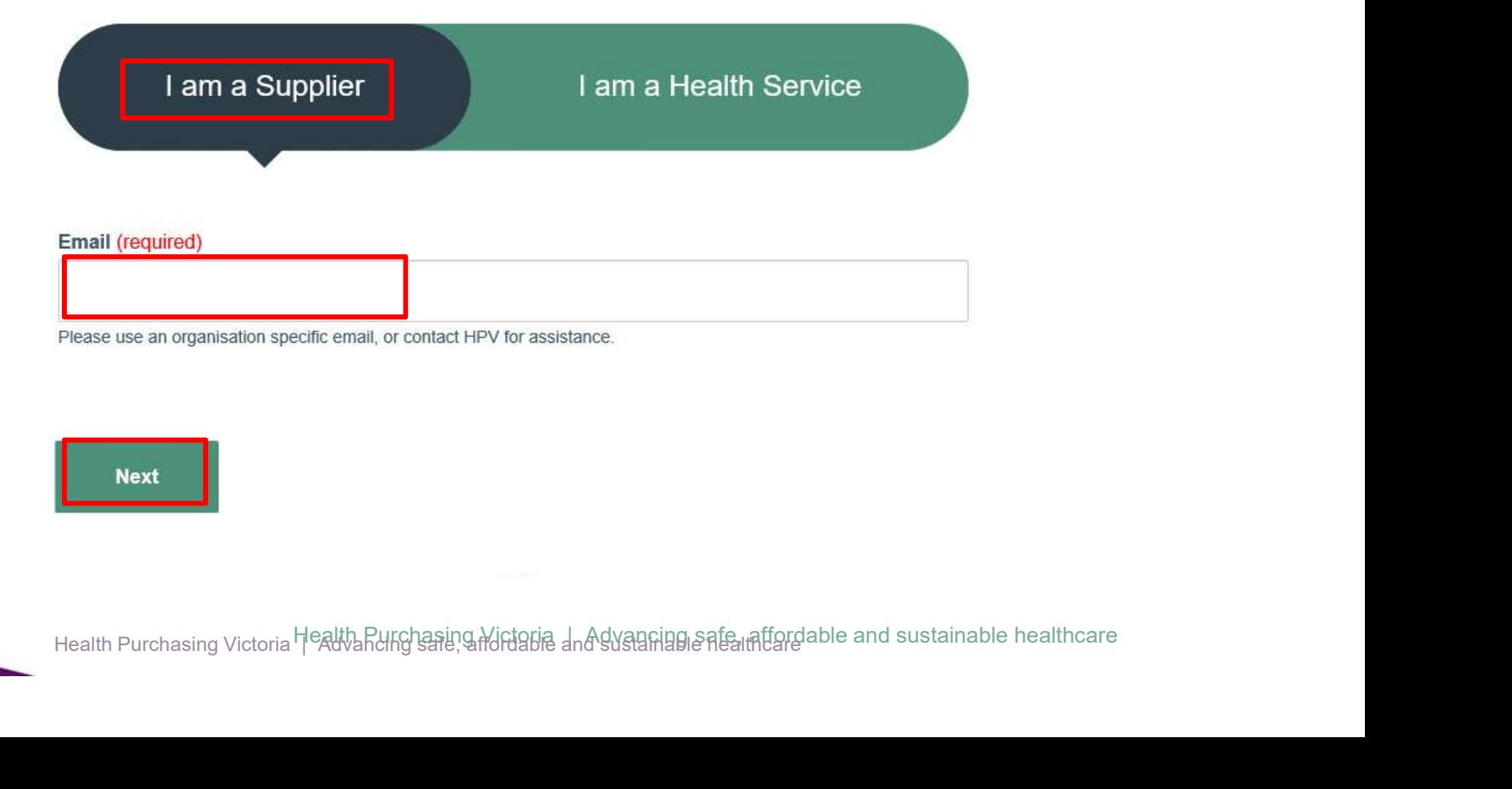

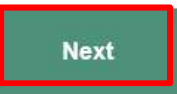

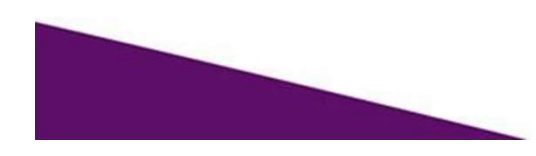

Your registration is now complete

An automatic email will be sent to the designated email address with a link to reset account password

> **HOME** REGISTER REGISTRATION COMPLETE

# **Registration Complete**

ration Complete<br>agistering for a supplier account on HPVs website. Your registration has been received and you will shortly<br>confirmation allowing you to update your password and access supplier content on the website and t

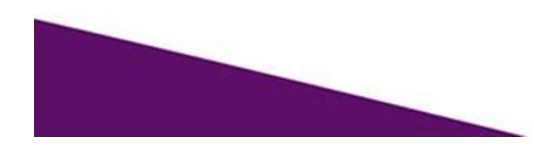

You can now access the HPV Procurement **Pou can now access the HPV Procurement<br>Portal from the Quicklinks menu on your dashboard when you are signed in** Portal from the Quicklinks menu on your<br>dashboard when you are signed in

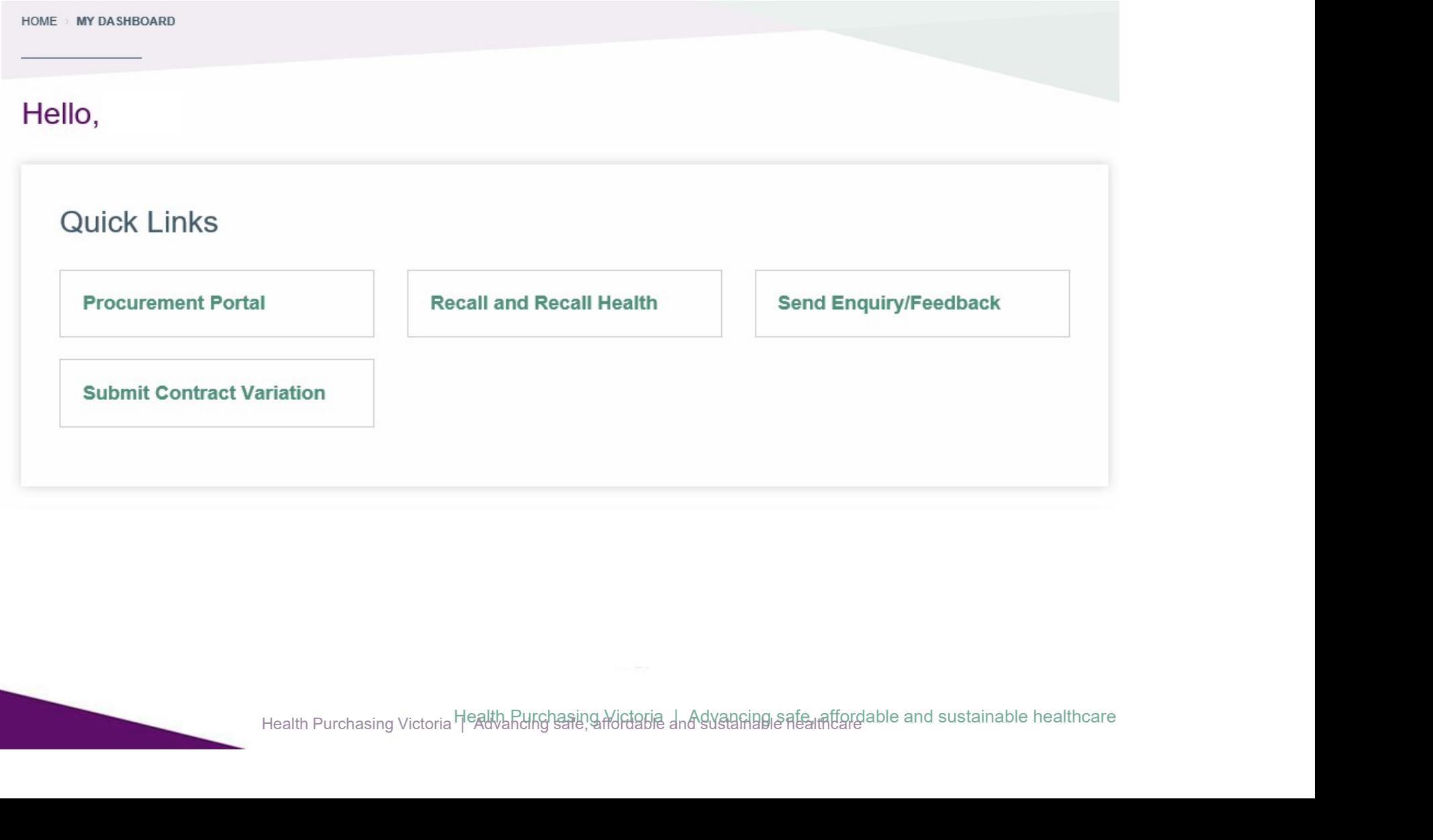

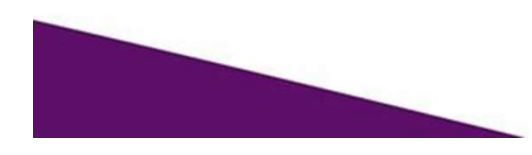

## 15:43 AET - Australian Eastern Time  $\bigcirc$  Help - $(1)$ Welcome Sarah Dooley **HPV Procurement Portal HEALTH PURCHASING VICTORIA** Main Dashboard 0 C  $\Omega$ RFx Open to All Suppliers My RFIs with Pending co Quick Links Responses d Currently Open Next Closing Date - Standard Links **RFI**  $\overline{0}$ Organisation Profile (i) No RFIs to display 血 RFQ  $\circ$ Published Opportunities  $.000$ My Auctions **III** My RFQs with Pending New Messages (last 30 E Responses My RFIs days) My RFQs (i) No RFQs to display My Contracts  $\odot$ No Unread Messages

You will be directed to your Dashboard where you can access any open RFQ or edit your personal profile

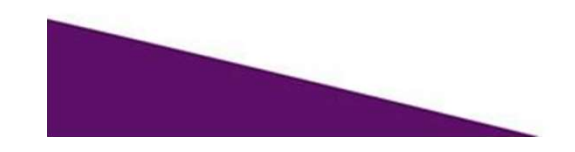

# \* User: Sandra Ireland

Role: Super User (with some Redefined Rights) Division: Division

 $\times$  Cancel

# **User Details**

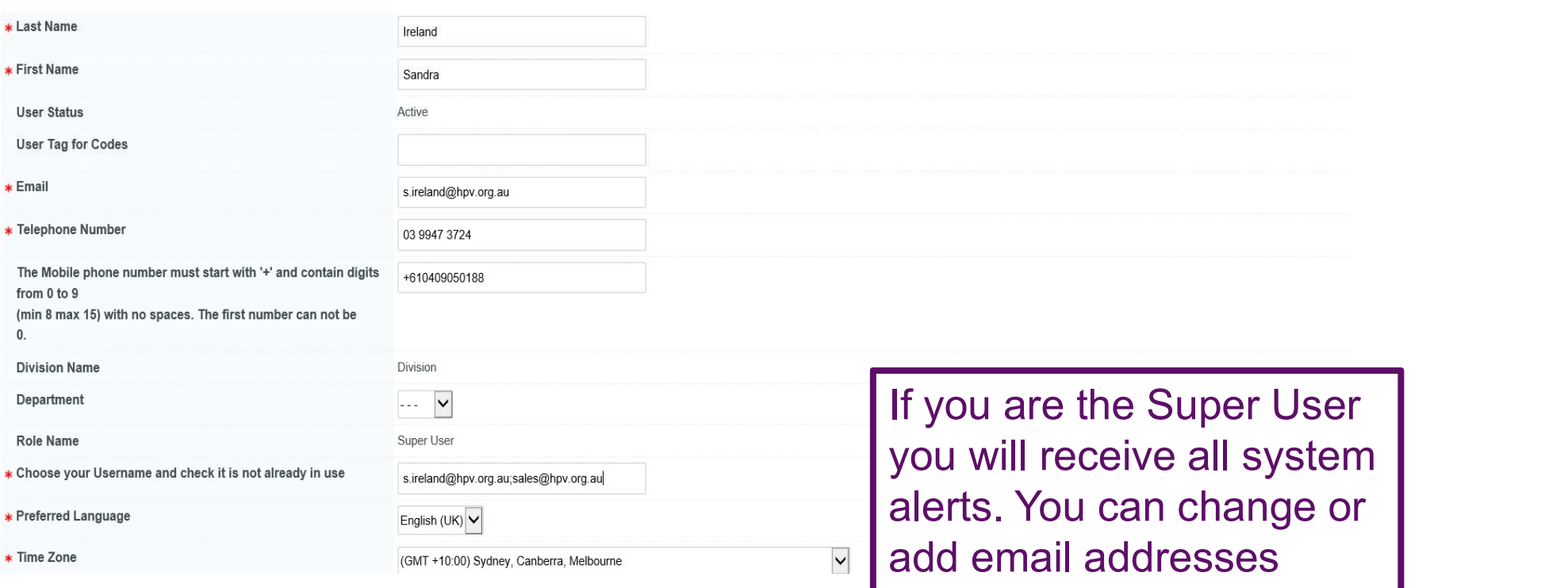

using ; to separate

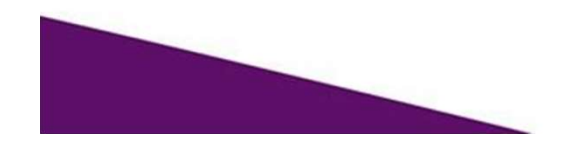

Health Purchasing Victoria | Advancing safe, affordable and sustainable healthcare

# From your Dashboard click on the 'RFQ' line within the 'RFx Open to<br>All Suppliers' All Suppliers'

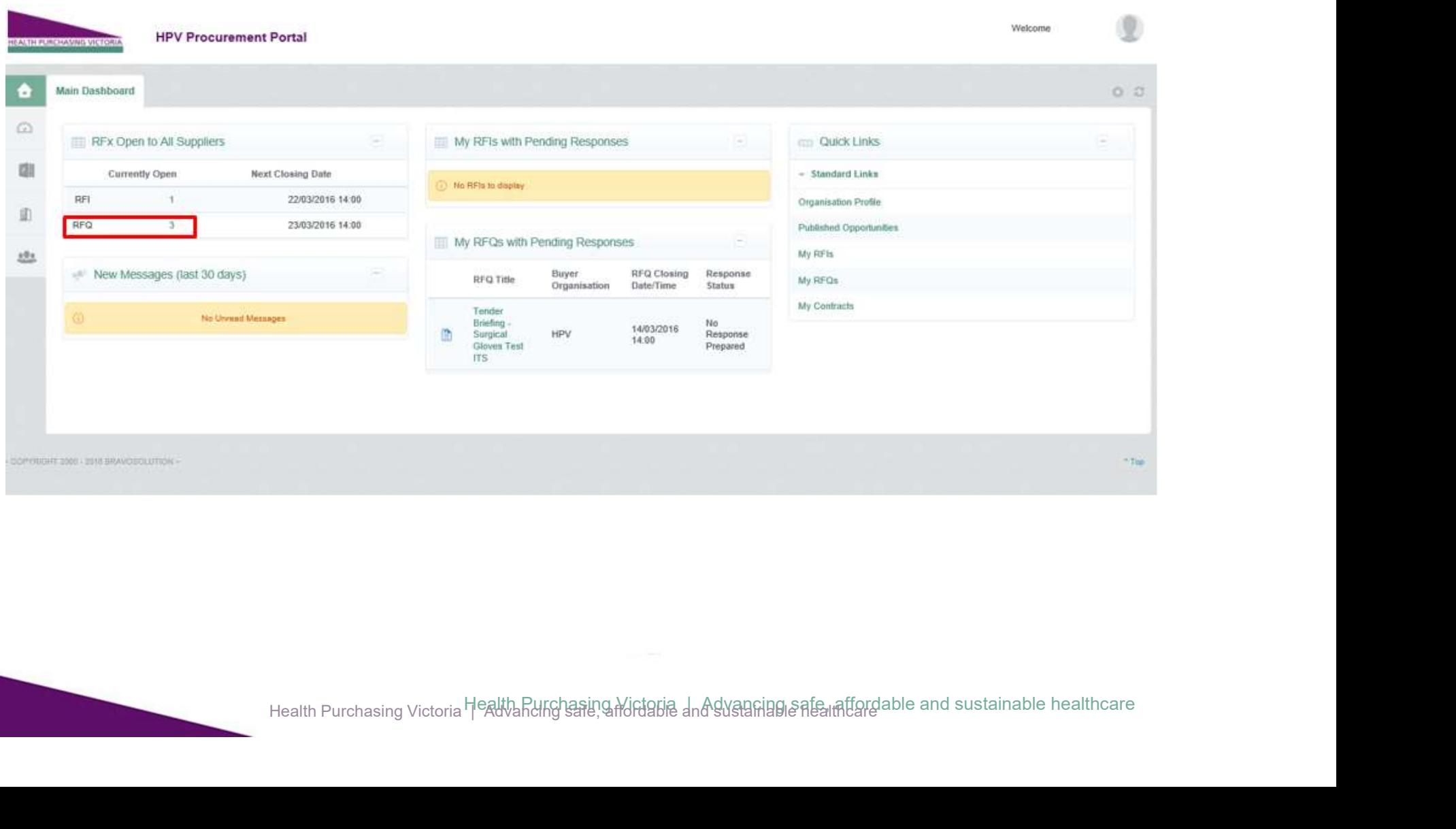

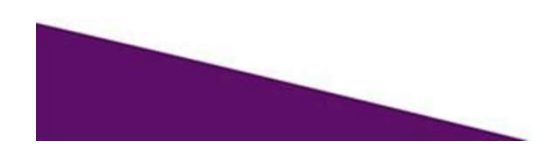

Select the tender you would like **the select** to express interest in

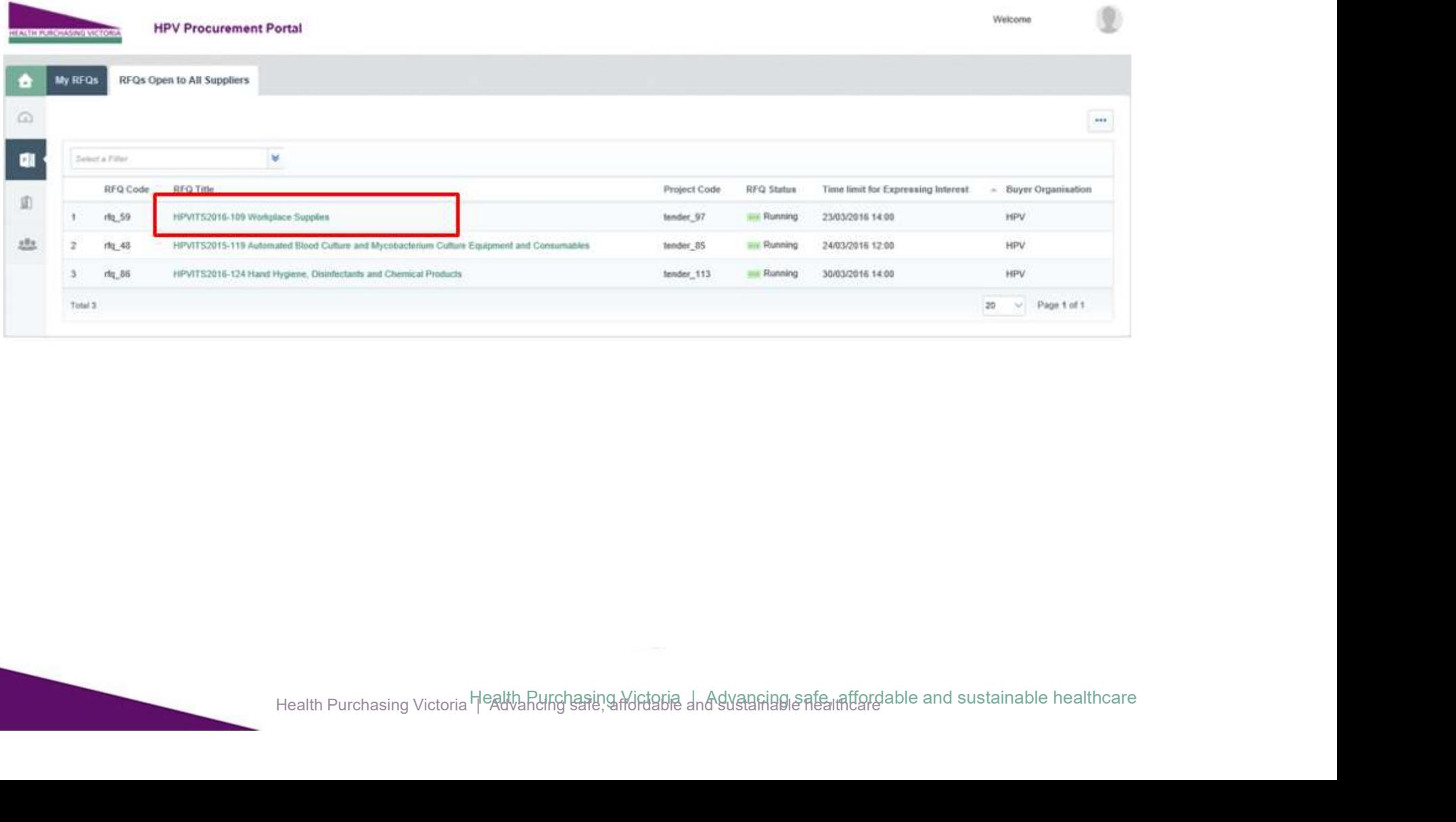

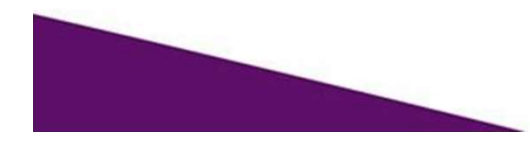

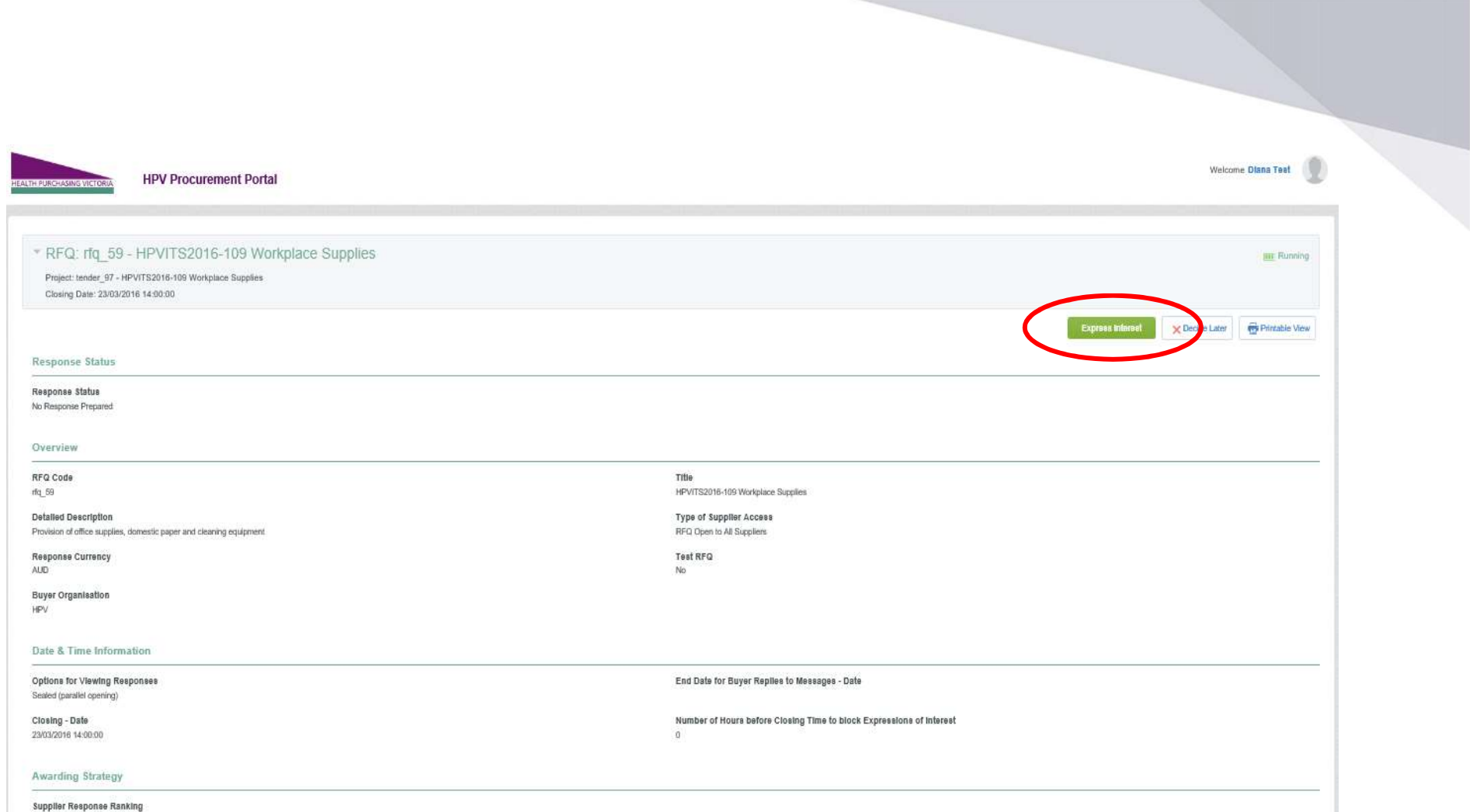

Best Technical Score

Click on 'Express Interest'. This is the only way to access the event.

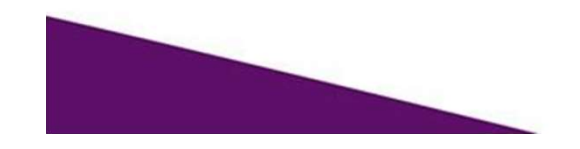

Health Purchasing Victoria | Advancing safe, affordable and sustainable healthcare

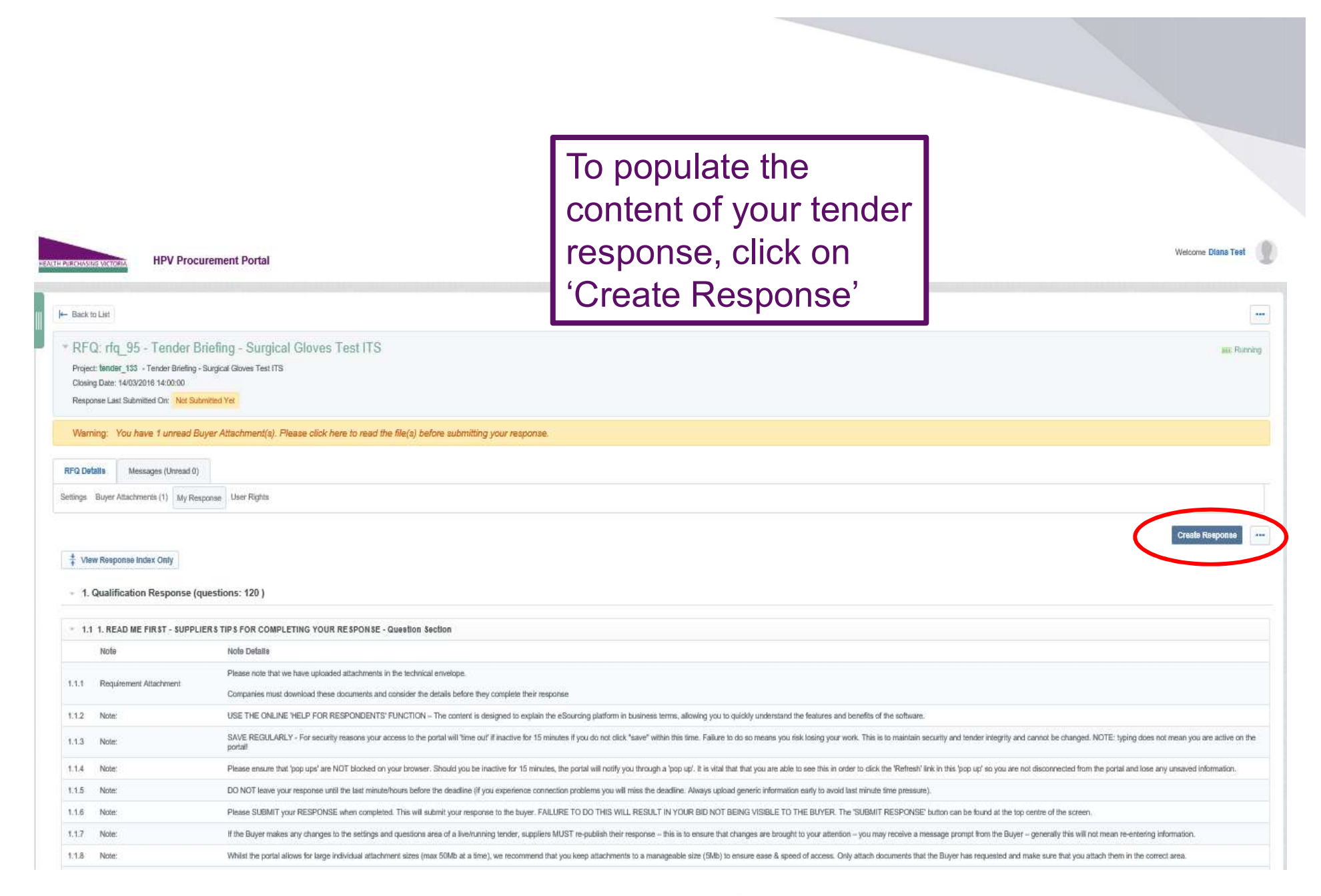

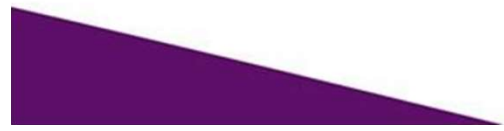

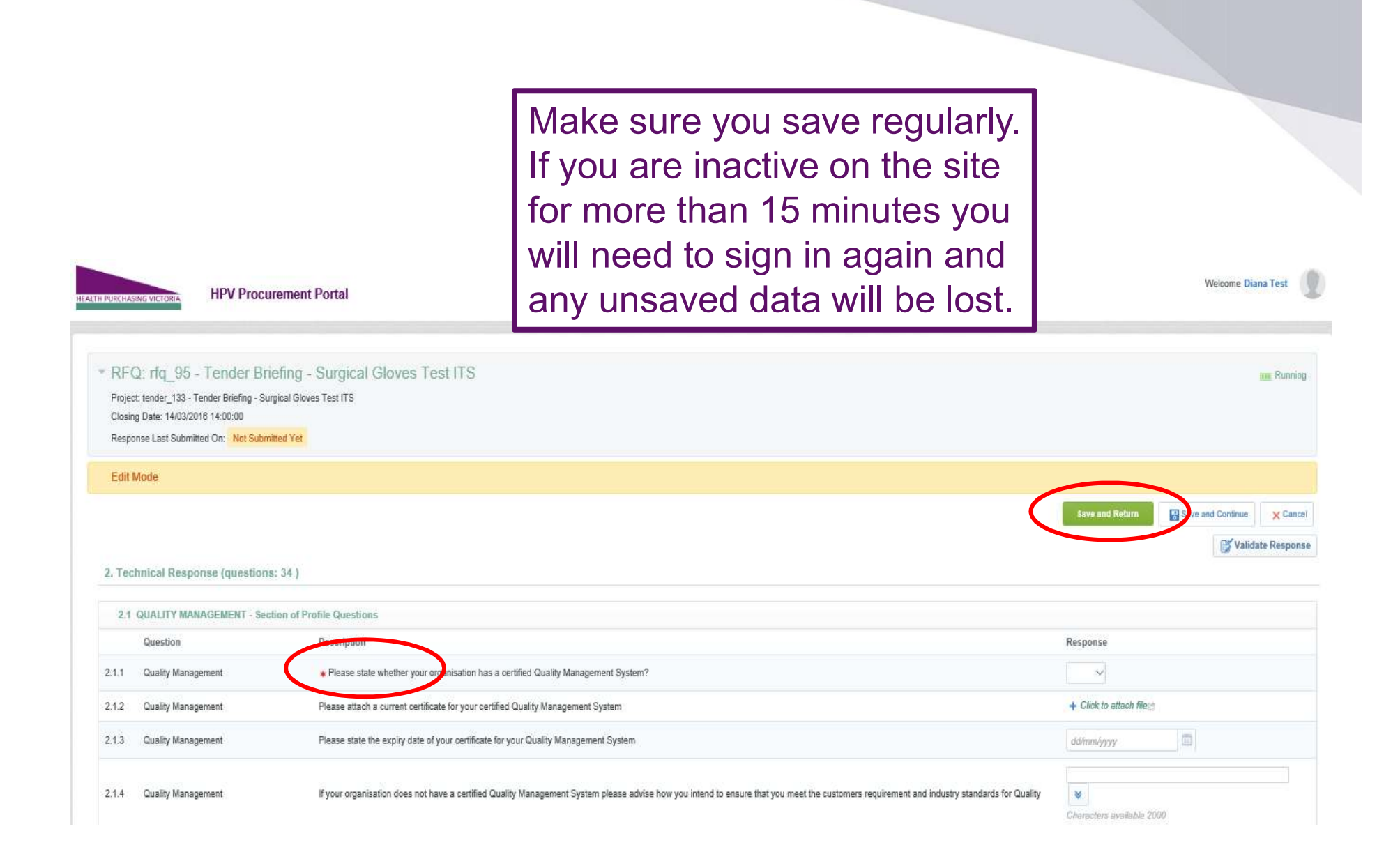

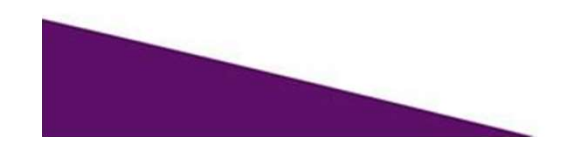

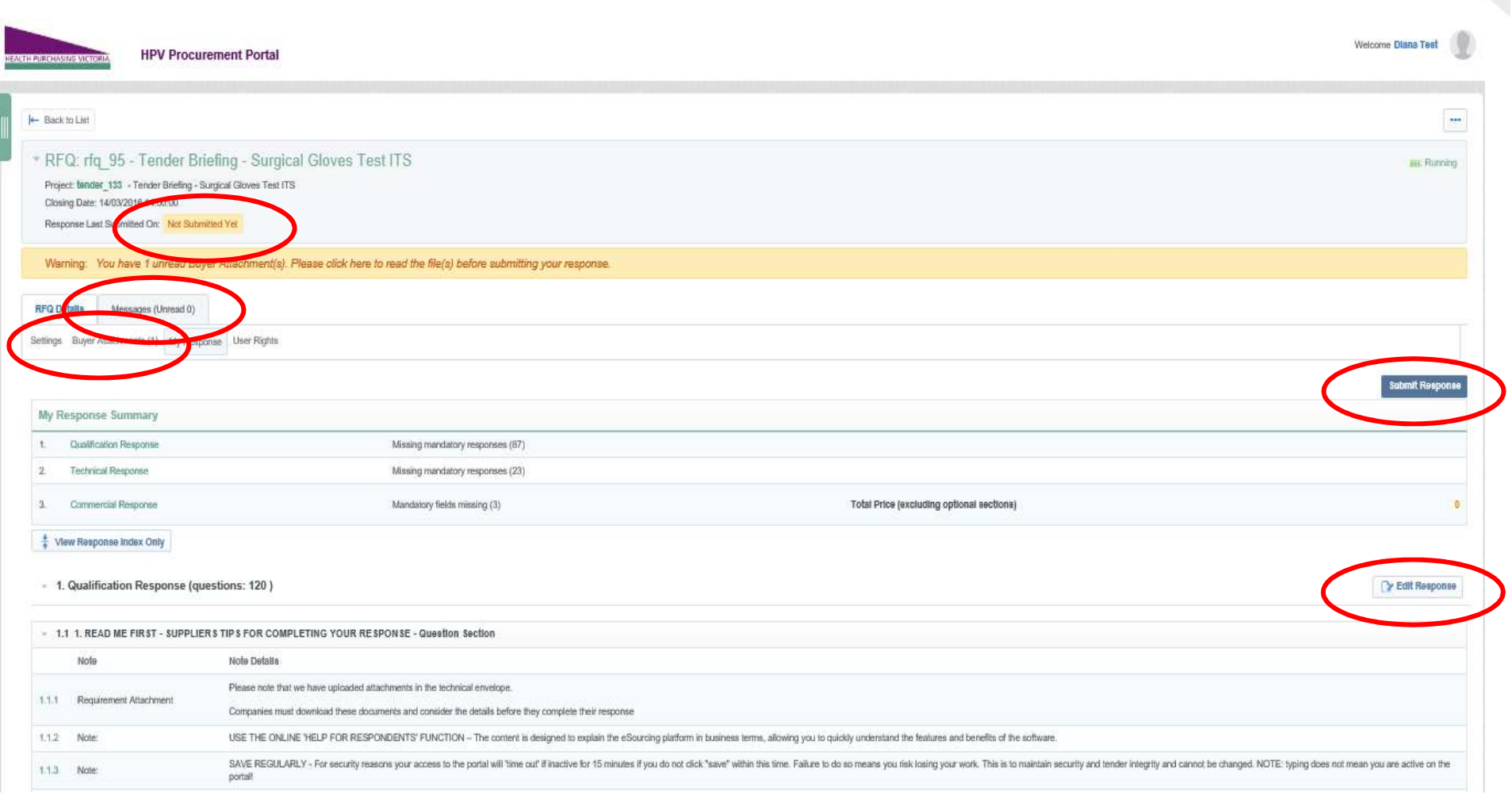

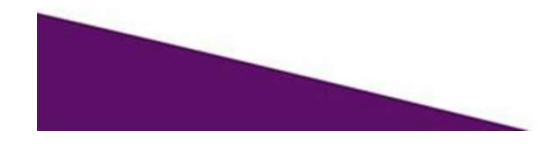

If you need to send a clarification question to HPV use the secure messaging function

Welcome Diana Test

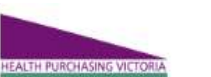

**HPV Procurement Portal** 

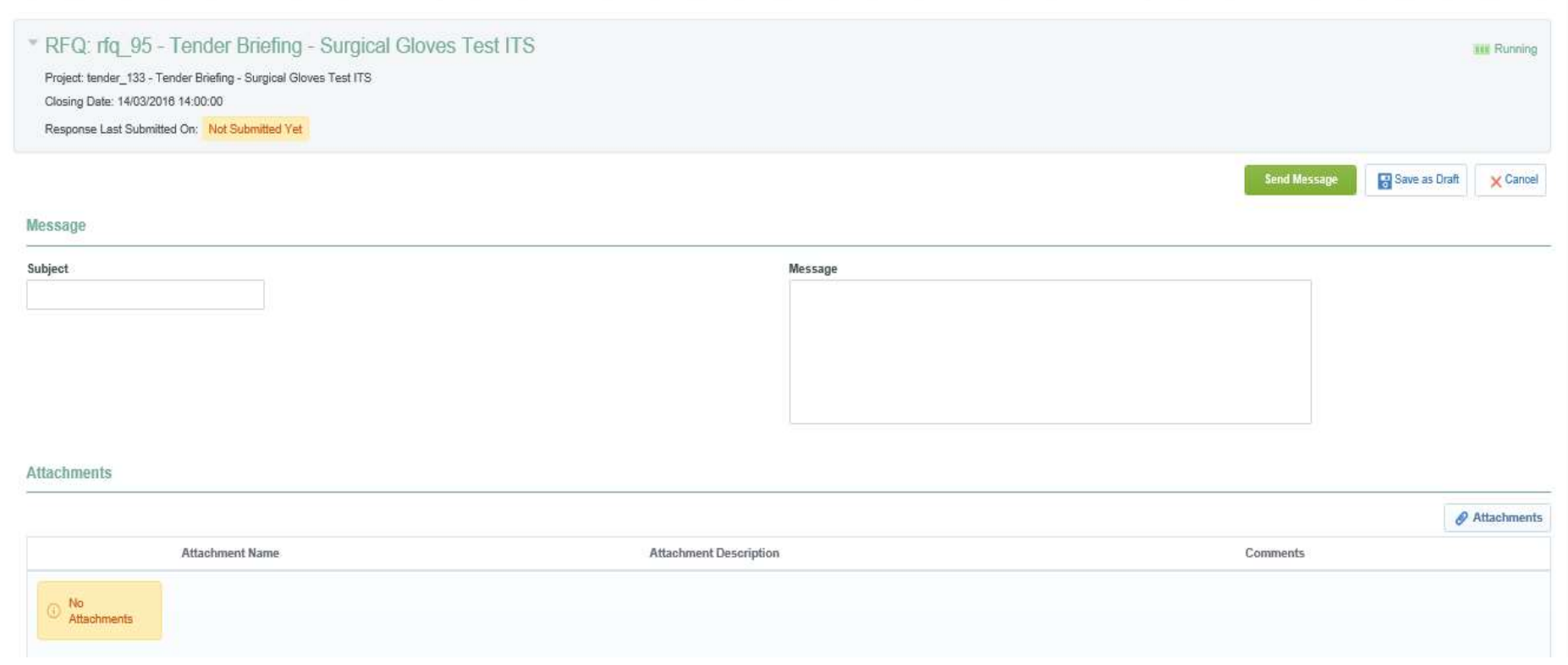

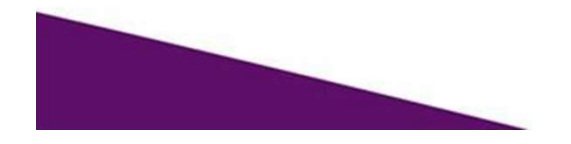

Health Purchasing Victoria | Advancing safe, affordable and sustainable healthcare

Once complete ensure you click 'Submit Response' - You will be unable to submit a response if there are any mandatory fields outstanding

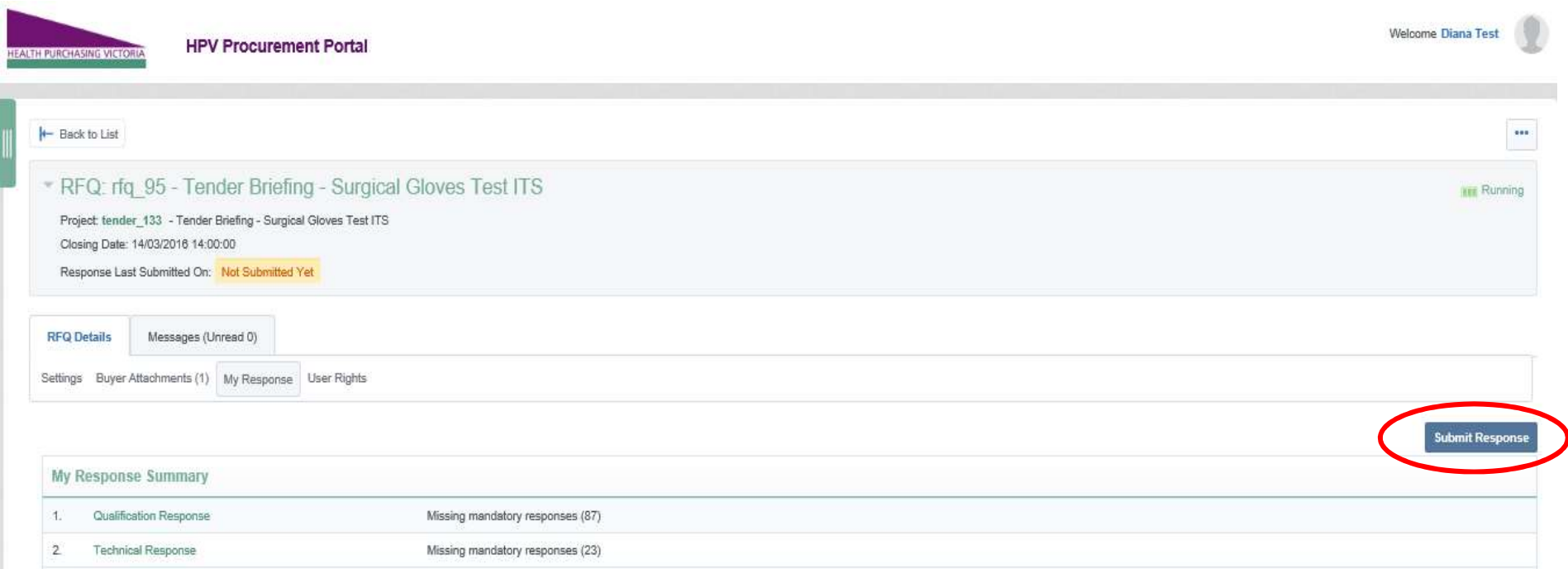

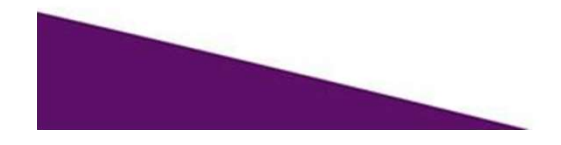